# **Multiple Ways to Join a Zoom Meeting**

There are several ways to join a Zoom meeting:

### **1. Using the Zoom App:**

The Zoom desktop app is installed on all faculty and staff university computers. Search your programs to open the Zoom application and click sign in with SSO. Enter your university credentials.

#### **Tap the appropriate icon in the Zoom application Home Screen**

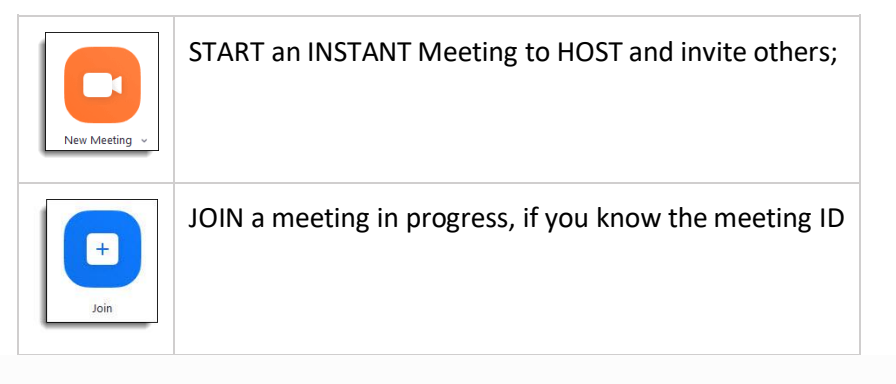

Alternatively, view all scheduled meetings using the **Meetings** tab at the top of the Zoom home screen. Click the **Start** button to join the desired meeting.

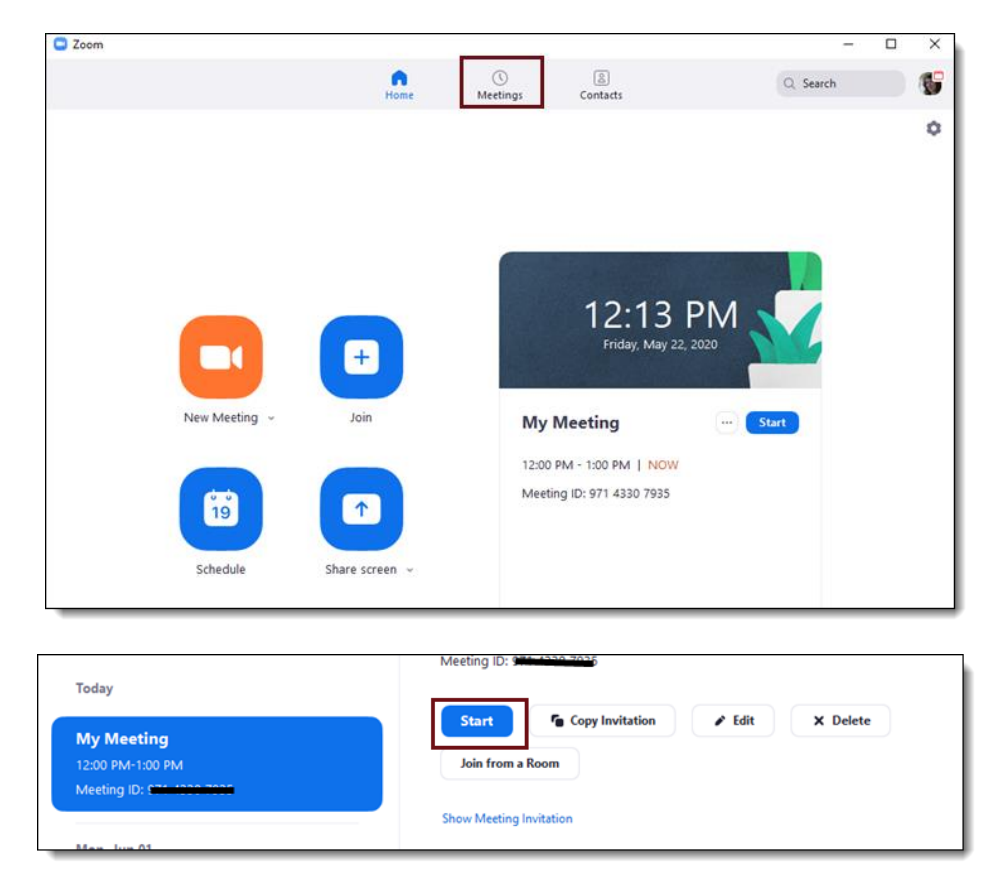

### **2. From Zoom Web**

To start a meeting from **Zoom Web**, navigate t[o https://clarion.zoom.us](https://clarion.zoom.us/)

- a. Do one of the following :
	- 1. If you know the meeting ID, click **Join a meeting**.
	- 2. To start an instant meeting, and invite participants in the Zoom session, click **Host a meeting**.
	- 3. To open a previously scheduled meeting click Account Sign In; and login if prompted.
		- a. Navigate to **Meetings** and select "Start"

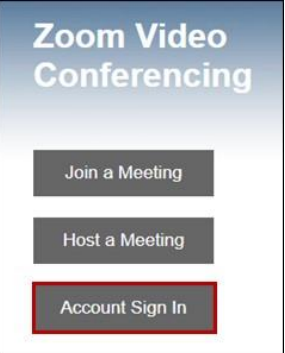

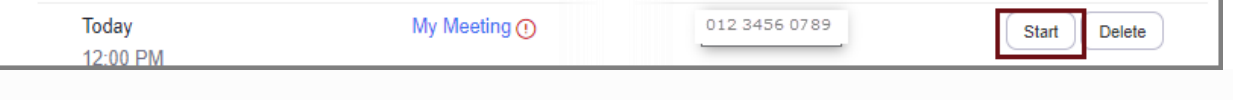

## **3. Join From a link or email invitation:**

In the meeting invitation, click on the link under the meeting name.

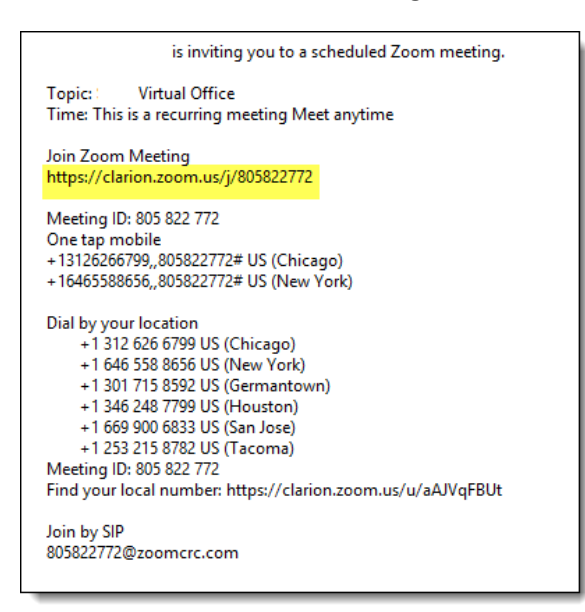

**NOTE***: If you are joining from a device or computer other than your university computer, you may be prompted to install the Zoom App.* 

If you have a microphone, choose **Join Audio Conference by Computer;** otherwise choose **Phone Call** to use your telephone for audio in the meeting.